Для городов за пределами России можно загрузить список улиц из карт OpenStreetMap (это лучший вариант, т.к. для геокодинга используются карты sputnik.ru, основанные на OSM).

1) Загружаем нужную страну с сайта geofabrik.de: <http://download.geofabrik.de> Теперь из полученного файла, например: uzbekistan-latest.osm.pbf можем извлечь названия улиц.

2) создаем bat-файл следующего содержания:

```
osmconvert uzbekistan-latest.osm.pbf>strana.osm
osmfilter strana.osm –keep-nodes=«highway=* and addr:city=Ташкент» –keep-
tags=«all name:ru=» –ignore-dependencies -o=str.osm
osmconvert str.osm -o=ulicy.csv –csv-headline –csv-separator=; –csv=«name:ru»
```
В приведенном примере будут выгружены названия улиц Ташкента на русском языке. Если вы хотите загрузить названия на местном языке, удалите все строки«:ru» в приведенном примере. «Ташкент», соответственно, тоже надо изменить на требуемый город, а uzbekistanlatest.osm.pbf на имя скачанного в первом пункте файла.

3) полученный файл ulicy.csv открываем любым текстовым редактором, умеющим менять кодировку (например, notepad2, notepad++ и т.п.), вставляем в начало строку с текстом «Наименование», конвертируем из UTF-8 в ANSI. Результат сохраняем В ПАПКУ c:\Program Files (x86)\ctex\voda\csv\ (если прав на это нет, можно оставить в текущей папке, но ее придется указать вручную при импорте, на этапе подтверждения пути)

4) Загружаем в Водяной, выбрав Справочники - Транспорт - Улицы, затем нажав меню «действия» и выбрав импорт из csv:

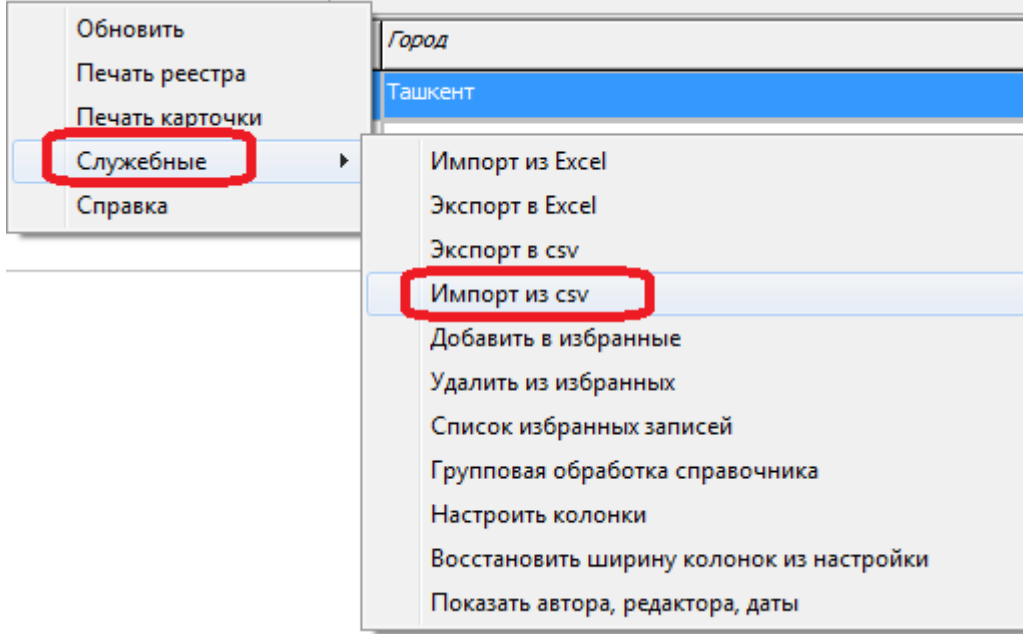

5) на вопрос, пропускать ли повторяющиеся названия, отвечаем «да» (в файле ul.csv будет много повторов).

Last<br>undate: update: 2019/05/11 за\_рубежом https://vodasoft.ru/wiki/doku.php?id=%D0%B7%D0%B0\_%D1%80%D1%83%D0%B1%D0%B5%D0%B6%D0%BE%D0%BC&rev=1557558704 10:11

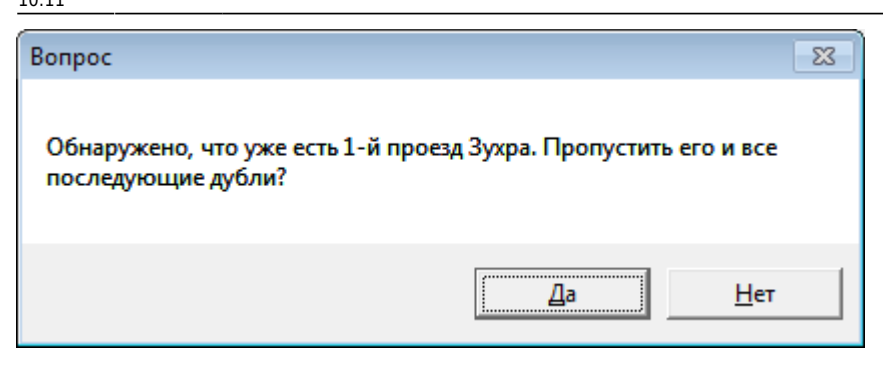

В результате будет заполнен справочник улиц.

6) создаем нужный город в Справочники - Транспорт - Города. Его же указываем в Справочники - Структура компании - Значения по умолчанию как основной.

7) в справочнике улиц вызываем действия - служебные - групповая обработка справочника, нажимаем «заполнить таблицу». Затем переходим на вкладку «замена» и, выбрав нужный реквизит и значение, нажимаем «заменить значение»

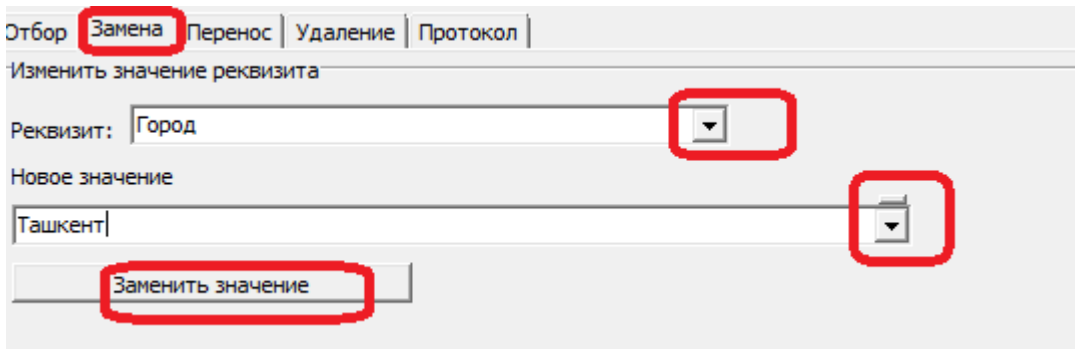

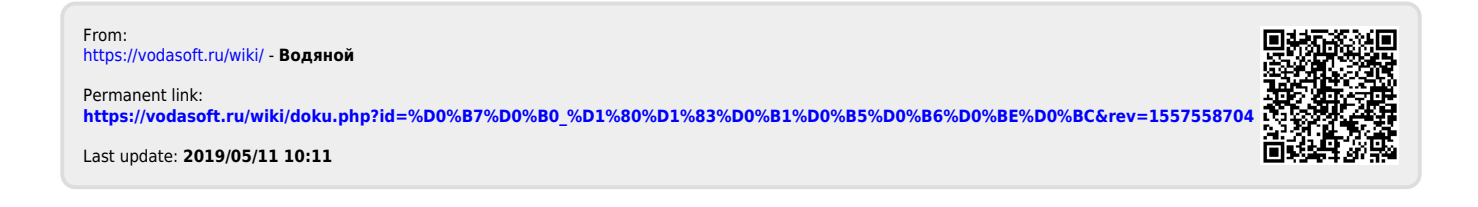